# Visual
C#
Programming
Basics

In this tutorial you will learn how to make applications for Windows in C#. You will learn how to use Visual Studio to build simple applications, how to use most of the Windows Forms controls,
and
several
tips
on
how
to
publish
your
application.

**Made
by
Davide
Vitelaru**

http://davidevitelaru.com/

**;**

# **General
Requirements**

To
follow
this
tutorial
you
will
need
the
following
items:

‐Knowing
the
basics
of
at
least
one
programming
language
(To
know
what
variables, arrays,
functions,
etc…
are) ‐A
computer
running
Windows
XP/Vista/7 -Microsoft Visual C# Express (Click for download)

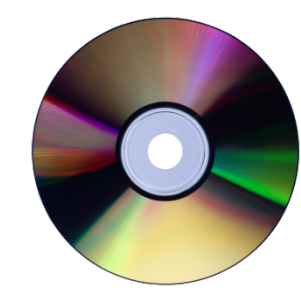

You can also use Microsoft Visual Studio Professional, but this is a commercial version of the Visual C# Express,
and
it
has
more
features.
We
will
not
use
most
of
them
in
this
tutorial
though.

If you are interested in some specific part of this tutorial, check out the table of contents on **the
last
page
because
you
might
find
what
you
are
looking
for.**

# **Quick
Start
–
Your
first
application**

In this chapter, you will learn how to make an application in Visual Studio from start to finish. How to code it,
design
it
and
publish
it.

# **Step
1 –
Creating
the
project**

To start, open Visual C# Express or Visual Studio and create a new project by pressing on the "New Project"
icon
in
the
upper
left
corner.

In the window that opens you can select your project type, depending on what you want to program in C#. To make a simple Windows application, select "Windows Forms Application", name your project "Calculator"
(because
this
is
what
we
are
going
to
do)
and
press
"OK".

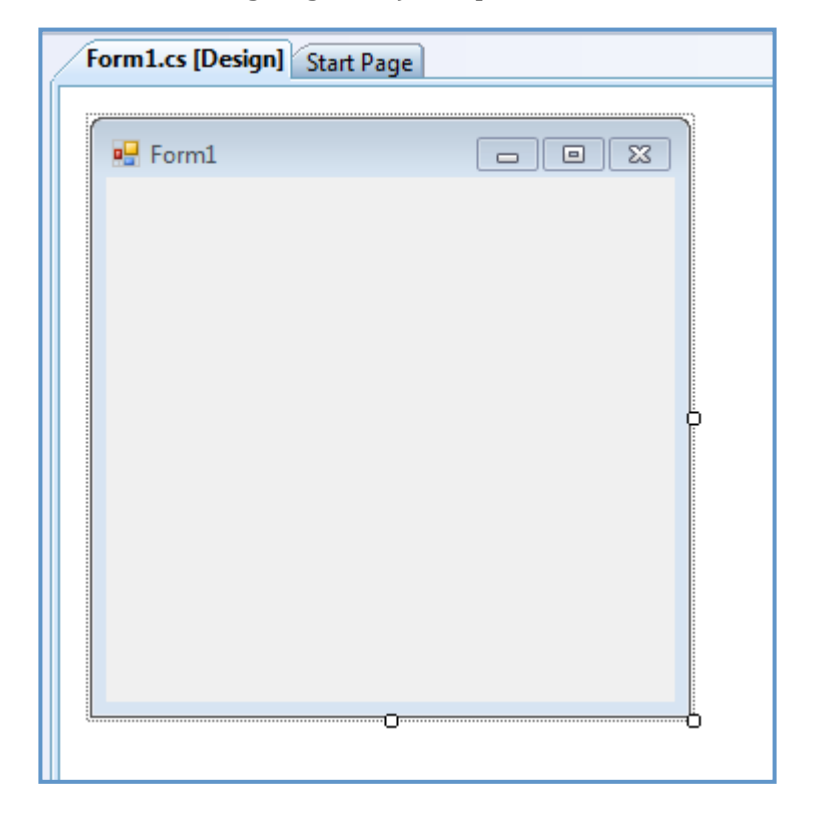

You now created a new project. You might get all scared by Visual C#'s interface because it is very crowded and you don't know what most of the controls do. Let's take a look at the interface for a bit: the first thing that pop's into your eyes is the form right in the middle. It is an empty form and what you have to do is to take controls from the "Toolbox", the panel from the left, and put them on it.

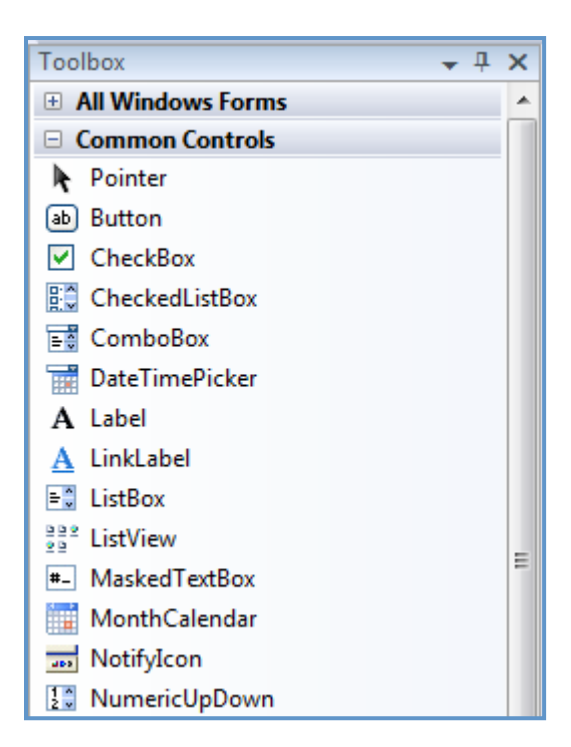

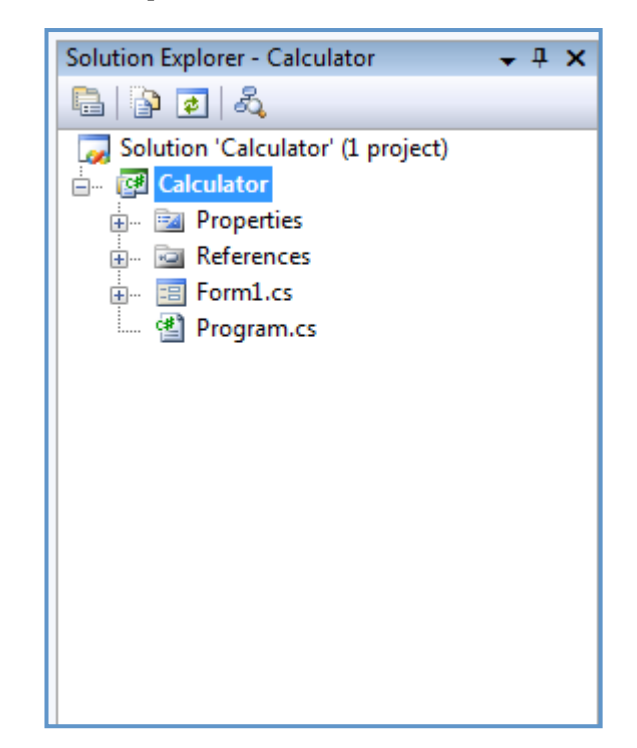

You can see different type of controls in the "Toolbox": buttons, textboxes, progress bars, and you can take all of them and place them on your form. Don't place anything on your form now, if you did, select them and
delete
them.

On the right you have your "Solution Explorer". When you create a new project, you automatically create a new solution. A solution is a collection of multiple projects, let's say we make an application called "Calculator" (cause this is what we actually do), and "Calculator" is an application project inside the "Calculator" solution. If we want to create a setup for "Calculator", we create the setup project inside the same
solution.
You
will
learn
what
everything
in
the
solution
explorer
means
later.

## **Step
2
–
Designing
the
form**

What we want to create is a simple calculator application. What it will do is to add two numbers inserted by the user. To start, we will need three text-boxes: Two for the two numbers that the user wants to add and the third for the result. We will also need a button so that the user can press it and receive he's result.

To do all this, click on the "Text Box" control in the toolbox, and then click on your form. As you can see, a text box appeared on your form. Repeat this step again and create two more text boxes. Align the text boxes
the
same
way
I
did:

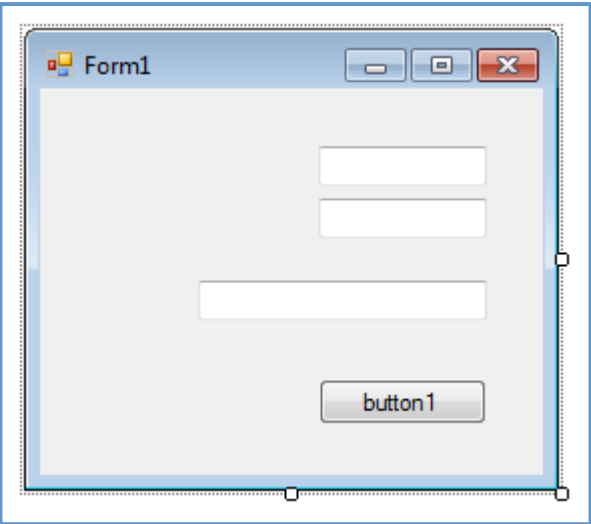

Now, select the button control from the toolbox and create a button on the form.

Good, we now created all the controls we need for our application. But, there is a problem, why is the button named "Button1"? Because this is how it is by default, to change that, we need to change its properties. By default, the properties window is not opened in Visual C#. To open it, go to "View" and click on
"Properties".

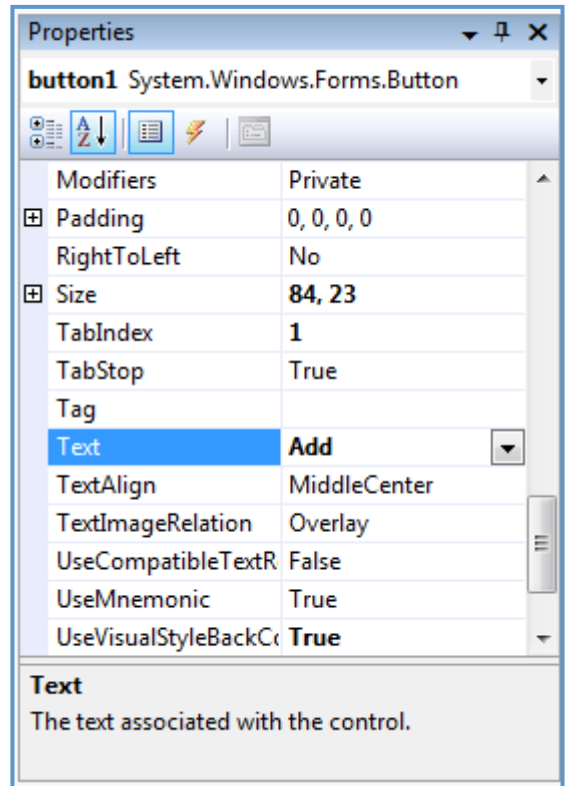

The
properties
panel
(obviously)
shows
the
select
controls
properties,
such
as
height,
width,
color,
text, etc... In this case, we only need to change the text since the button can be resized with using the mouse. Click on the button (Make sure you don't double click it, or its code will open. If that happens, close the tab with the code from the top of the middle-panel). Once clicked, the button's properties will appear in the "Properties"
window.
Scroll
down
and
go
to
"Text".
To
its
right
you
will
see
"Button1".
Change
that
to "Add",
and
press
enter.

Your button now has "Add" written on it. Very good, this way you can edit every item's properties, even the
text
boxes'.

Also, you might notice that the form's name is "Form1". Try to do something about it.

How To: Click on an empty space on the form, change the form's text property to "Calculator".

## **Step
3
–
Debugging
the
application**

Of course, we added the controls on our form, but the button doesn't do anything since we didn't "tell" it do to anything. You can see your program running by pressing the "Debug" button, the green arrow in the toolbar  $(\blacktriangleright)$ . When you click the debug button, you application will start. It should look something like this:

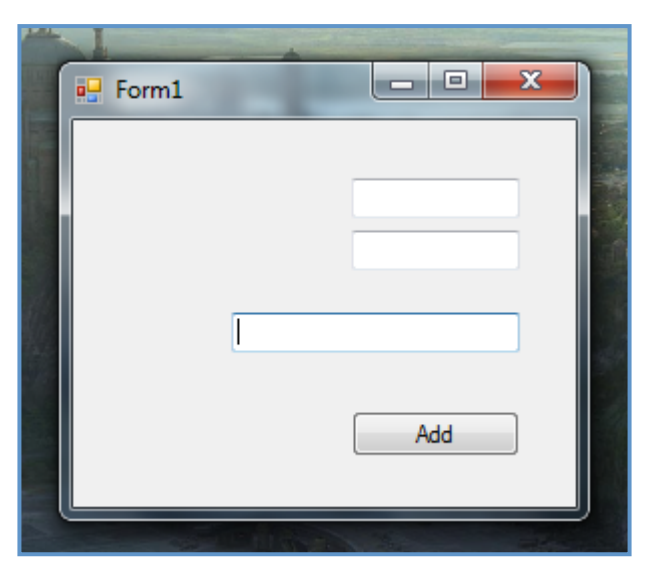

You probably tried to click the button already, and noticed how well he is doing his job. Debugging is the best method to test your application before publishing it. Every time you make a change to it, you debug it to see if it worked. Once you finish the application, you build the entire project turning everything into one executable,
and
probably
make
a
setup
for
your
application.

# **Step
4
–
Coding
the
application**

To make the application work, you obviously have to write some code. If you are still debugging your application, close it and go back to your project. Now, double-click on your button to open the code window. As you can see, everything is tabbed in the project. You can always go back to the form designer by
clicking
its
tab
on
the
top.

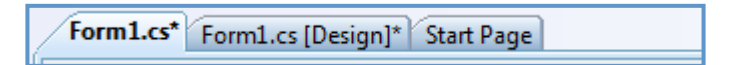

With all the amount of code that you have in front of you, you might get scared (again!). Don't worry you will get used to it, and to even more than that. If you are reading this tutorial, let's hope you already know the
basics
of
another
programming
language,
if
not
it
will
be
hard
for
you
to
search
Wikipedia
for
every word
you
don't
understand,
but
it
would
be
useful.

The first statements in the code import some items from the .NET Framework. What is that you might ask, the
.NET
Framework
is
a
large library of
coded
solutions
to
common
programming
problems that manages the execution of programs written specifically for the framework. To be clearer, it is a large

amount
of
code
already
written
for
you,
so
you
can
build
programs
with
a
pretty
user
interface
and
other things. It helps you very much because it reduces the amount of things that you need to learn to create the entire user interface. We should all thank Microsoft for it:

```
using System;
using System.Collections.Generic;
using System.ComponentModel;
using System. Data;
using System.Drawing;
using System.Linq;
using System.Text;
using System.Windows.Forms;
```
By "import some things" from the .NET Framework, I meant importing some classes. Those classes can be the
forms,
the
user
controls,
and
all
the
other
things
that
helped
us
by
now
creating
the
program.
You
will learn
the
meaning
of
them
later.

For
now,
let's
see
the
rest
of
the
code:

```
namespace Calculator
{
     public partial class Form1 : Form
     {
         public Form1()
         {
             InitializeComponent();
         }
        private void button1 Click(object sender, EventArgs e)
\{ }
     }
}
```
The "public Form1()" statement is a class that is executed when we start the program; actually, when we open the form named "Form1.cs" (".cs" is from C Sharp). In case you did not know, in C# the code is usually
put
between
curly
braces
just
like
in
Java
and
C++.

The "private void button1 Click(object sender, EventArgs e)" is that class that is executed when we click the button. Inside it, we will write the code that will add the two values from the text boxes.

*Note:* In *C*#, two slashes (//) represents the beginning of a comment. A comment is a piece of code that is not executed by the compiler, it is used to help you organize you code, and so that other programmers will *understand
what
every
piece
of
code
means.
We
will
use
comments
inside
our
codes
for
better
explanation.*

To make that button add the two values and return the sum we need, we have to grab the text content from the two text boxes, turn it to integers, add them, and change the text of the third text box to the sum. It
is
very
simple:

double val1, val2; //We declare two double type variables

 //We assign to the first variable the value of the text box //Since the text box cand hold a string, it must be converted //to a double to assign it to "val1".

```
 //Note that we assign using "=" as an operator
 val1 = Double.Parse(textBox1.Text); 
 //Double.Parse("string") converts the string put into the brackets
 //and assigns it to a double
 //Same thing for the second variable
 val2 = Double.Parse(textBox2.Text);
 //Now we are doing the exact oposite, we take the two 
 //double values and we convert their sum to a string 
 //using the .ToString() command
textBox3.Text = (val1 + val2).ToString();
```
Now
that
we
finished
you
might
want
to
debug
your
project
and
see
if
it
works.

What we did is easy to explain; we declared two variables and assigned the values of the two text boxes after we converted them from strings to integers. Then, we changed the text of the third text box into the sum of the two variables, and we converted it to a string in the same time. And we did all of this at the click of
a
button.

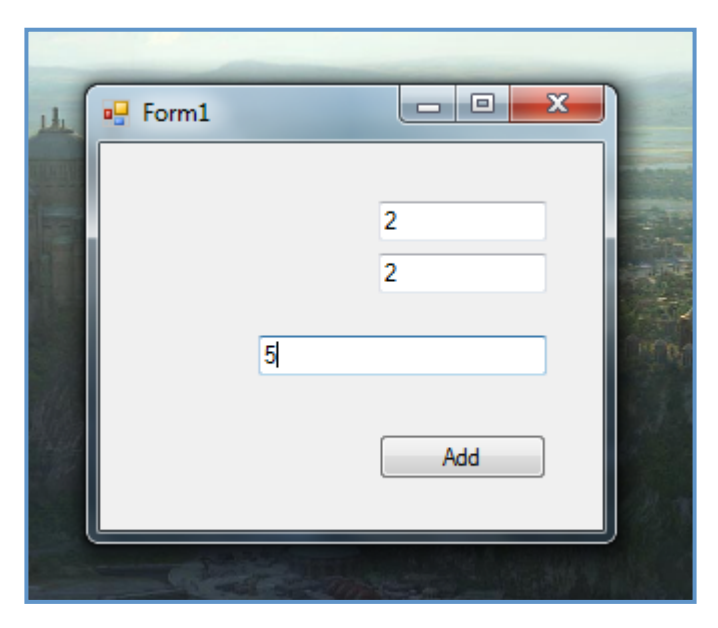

#### **Step
5
– Publishing
you
application**

What you have to do is to create an icon for your application, change its publishing settings and make a setup for it, but we will skip these steps as they are not related to basic C# programming.

*Note:
Check
out
the
"Advanced
Visual
C#
Programming"
tutorial
once
you
finish
this
one.*

# **Understanding Visual C#**

Great, now that you made your first application you can go even deeper into C# and understand how most things
work,
and
some
extra
things
that
will
make
your
application
work
better.

#### **Control
names**

First of all, one important thing that you have to know is that every item on your form has a name. And I am
not
talking
about
"Text
Box"
or
"Button",
but
about
their
"Name"
property.

Go back to your forms designer and click on the first text box. In the property window, you will see that its name property is "textBox1". In our previous code, we took the value from this text box by the following method:

val1 = Double. Parse(textBox1. Text) ;

How does this work? Let's forget about the conversion for a few seconds, and see what we actually assigned to the variable (considering that the text box already holds a double value).

val1 = textBox1.Text;

We assigned the specific property of a control to a variable. The correct syntax is:

variable = control.property;

This is how it always works. Of course, we can do the exact opposite and assign to the control's property a certain
variable
just
like
we
did
earlier:

 $textBox3.Fext = (vall + val2).ToString();$ 

The
names
are
used
to
distinguish
between
the
controls
on
the
form.

You can do the same thing with buttons, just click on a button, and change its name property. It is recommended that you rename your buttons so that you know what each of them does.

#### **Events
and
classes**

When you double click a button, you are automatically redirected to your code where a new function appears. That function will be executed when you click the button. You can run any other function when you click the button, all you have to do change the event that occurs when you click it. To do that, go to its

property window, and click on the "Events" button (<br>  $\Box$ ). On the left side of the table that just appeared bellow you will see the events, and on the right side you will see what happens (What function is executed)
when
that
event
occurs.

As you can see, when we **Click** the button, the **button1\_Click** function is executed. That function has been automatically written for you when you double-click the button. Of course, the same function can be executed no matter what event occurs, for example, go to the **MouseHover** event, and type **button1\_Click** to its left. From now, you don't have to click the button, all you have to do is place the cursor above it and the **button1\_Click** function will run, adding the two numbers.

You can also declare a new function to do the job, and call it when you click the button. Type somewhere below
the **button1\_Click** function:

```
 double AddNumbers(double val1, double val2)
\{ }
```
This is how we declare a new function in C#. The correct syntax is:

```
value returened function name(parameter type parameter name)
\{ code
 }
```
The **AddNumbers** function will return the sum of the two numbers. Type inside the two curly braces:

```
 return val1 + val2;
```
"return" is used to specify what value the function will return when it is called. To call this function, delete the
code
in
the **button1\_Click** function
and
type:

```
private void button1 Click(object sender, EventArgs e)
        {
            double val1 = double.Parse(textBox1.Text);
            double val2 = double.Parse(textBox2.Text);
            textBox3.Text = AddNumbers(val1, val2).ToString();
 }
```
As you can see, we can assign a value to a variable when we declare it. We used the AddNumbers function to
add
the
two
numbers.

## **How
does
this
work?**

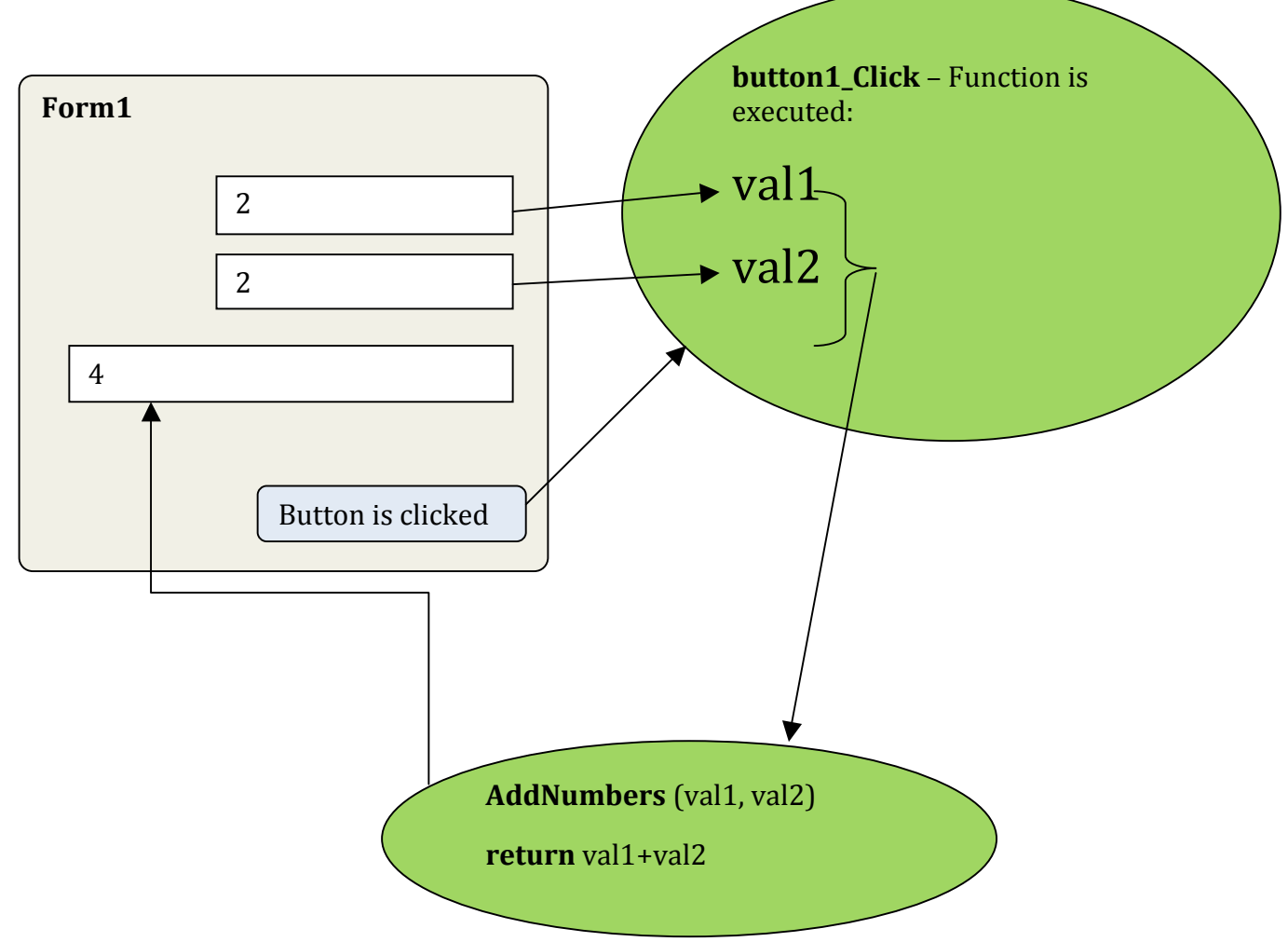

Note how the **button1\_Click** function passes the values to the **AddNumbers** and then assigns them to the third
text
box.

Debug your application and you will notice that it will work. The best part in using function to do your job is
that
you
can
use
them
multiple
times
without
you
having
to
write
the
same
code
all
over
again.

If you have too many functions, you source code might get really crowded. In this case you might want to create
a
class
to
hold
all
of
them
in
one
place.

To create a class in your project, right click on your project icon in the "Solution Explorer" and add a new class:

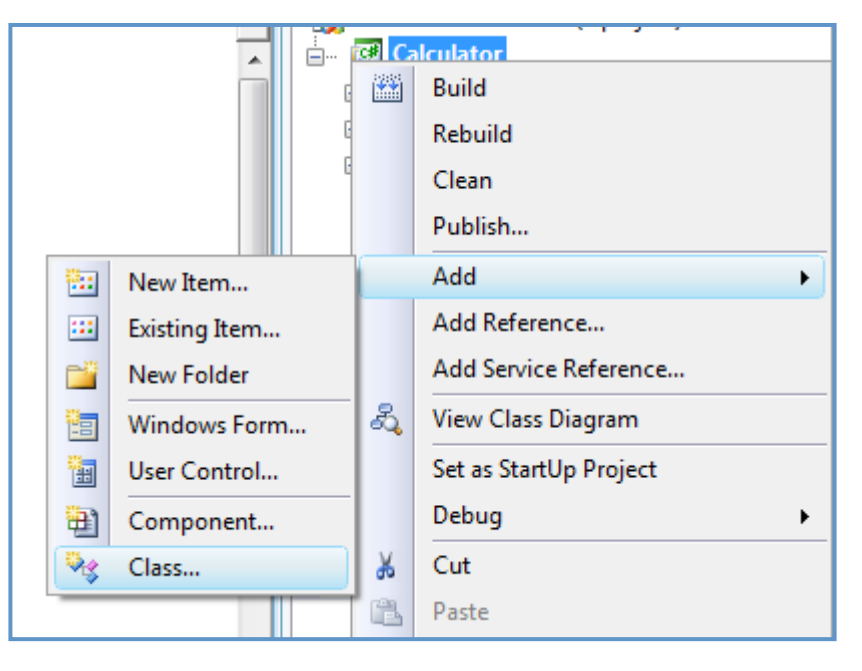

Name it "Calculator.cs". Once you create it, it will appear in the solution explorer, it will automatically open,
and
you
will
have
this:

```
using System;
using System.Collections.Generic;
using System.Linq;
using System.Text;
namespace Calculator
{
     class Calculator
     {
     }
}
```
Inside
the
class,
cut/paste
the **AddNumbers**function,
and
change
the
following
line:public double AddNumbers(double val1, double val2)

We typed "public" before declaring the function so we can use it outside this class.

Now, go back to "Form1.cs" and declare the class right on top of the **Main** function:

Calculator Calc = new Calculator();

The
correct
syntax
is:

ClassName WhatNameYouWantToUse = new ClassName();

Now that we declared the class, we need to use the function from it named "AddNumbers". To do that, change
the
following
line
of
the **button1\_Click**function:

textBox3.Text = Calc.AddNumbers(val1, val2).ToString();

This
way,
you
can
use
the
class
on
multiple
forms.

Homework: Make a new button and a new function named "MultiplyNumbers", and make it multiply the two *numbers
when
the
button
is
pressed.*

*Note:* to multiply two numbers in C#, you can use the "\*" operator. ("- to subtract, and \ to divide").

Try
doing
it
by
yourself
before
reading
the
code.

**Code:**

#### **Calculator.cs**

```
 public double MultiplyNumbers(double val1, double val2)
\{ return val1 * val2;
 }
```
#### **Form1.cs**

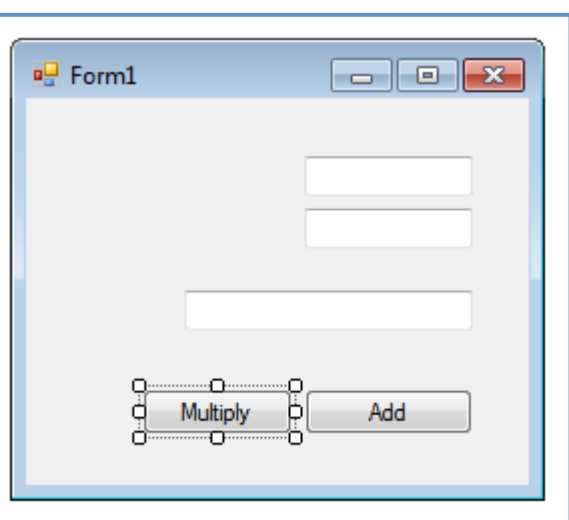

```
private void button2 Click(object sender, EventArgs e)
         {
            double val1 = double.Parse(textBox1.Text);
            double val2 = double.Parse(textBox2.Text);
            textBox3.Text = Calc.MultiplyNumbers(val1, val2).ToString();
 }
```
# **Solutions
and
Projects**

It
is
time
to
learn
how
the
solution
explorer
works.

## **File
types**

All
you
have
to
care
about
in
the
solution
explorer
are
the
forms, classes
and
references.

**The forms** have the following icon:  $\frac{1}{2}$  and they are actually a collection
of
two
classes,
one
handles
the
design
but
you
don't write in that file, instead you arrange the control using the designer that writes the code by itself in the designer class, and the other one is the code class. Right-clicking on the form icon will give you the option to open either the code or the designer.

The classes have the following icon: **E** and they are just independent
files
with
code.
"Program's"
is
the
main
class
of your
project,
and
you
must
not
modify
it.

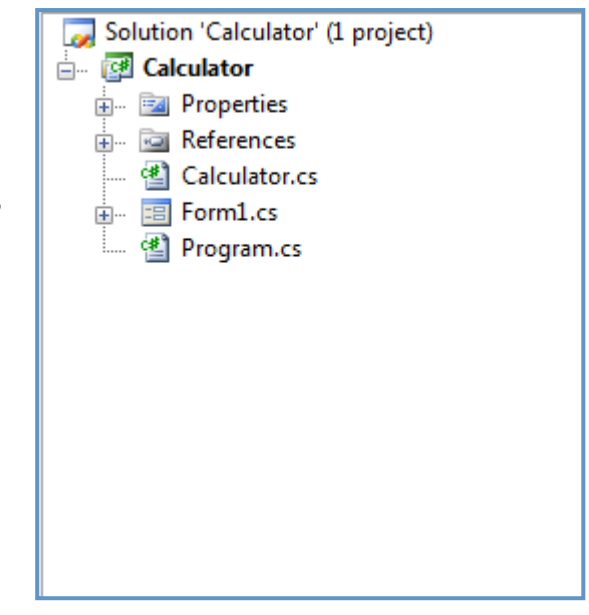

**The references** are all inside this folder: **and they usually represent the pieces of the .NET** Framework that you are using. Also, if you are using any other class library it will appear there.

**Resources** usually represent the images that you imported into your project. They can be found all in this folder:  $\Box$ .

## **File
system**

You might ask yourself after you work at an application "Where exactly is my application?". To find the executable created as a result of you building your project, go to your documents folders, in "Visual Studio" 2008"
(Depending
on
the
version
you
have)
and
go
to:

Projects/<Project Name>/<Project Name>/bin/Debug/<Project Name>.exe

# **Other
project
types**

This chapter is not that important and you can skip it if you are not interested in other types of projects.

## **Windows**

As you have noticed when you created a new project, there are many other types of projects. This is what we have in the Windows category:

- **C#** Windows Forms Application
- [ sil WPF Application
- **Console Application**
- Windows Service
- 望 WPF User Control Library
- **CH** Class Library **Ref** WPF Browser Application **B** Empty Project 생 WPF Custom Control Library **REA** Windows Forms Control Library

The "Windows Forms Application" project is what we previously made. It is just a simple application with a user interface. On the other hand, the "Console Application" is a simple C# application project without the
user
interface,
it
works
inside
the
console.

The "Class Library" is actually a project full of classes. Once you compile the project, you will end up with a ".DLL"
file
(Dynamic
Link
Library).
You
can
add
that
file
as
a
reference
to
your
project
so
you
can
use
the classes
inside
the
library.

The other project types are advanced and you will learn what they are good for at the right time.

# **Web**

There are also other categories of Visual C# project types:

Web projects - These are for ASP.NET Web Developers:

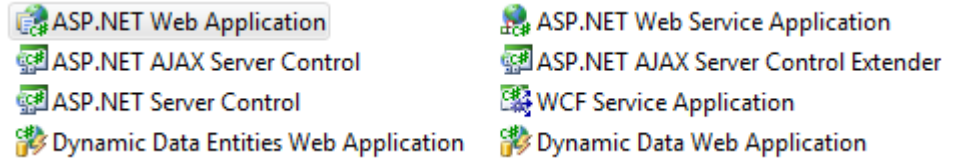

# **Silverlight**

Silverlight
development
–
In
case
you
want
to
program
Silverlight
applications:

Silverlight Application Silverlight Class Library Silverlight Navigation Application

# **XNA
Games**

Also, last but not least. XNA projects for game-making using C#:

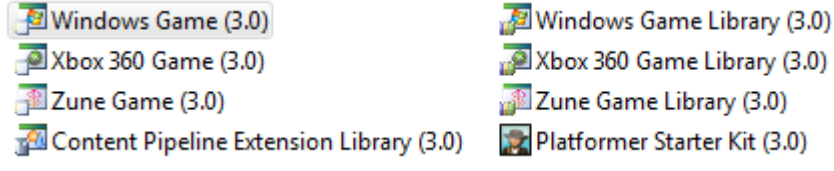

For the last two project categories you must install plug-ins. Don't worry, they are free to download from the
internet,
how
you
will
learn
to
use
them
is
the
biggest
problem.

## **Setup
Projects**

In
case
you
have
Visual
Studio
Professional
installed,
under
"Other
Project
Types"
in
"Setup
and Deployment"
you
have
this:

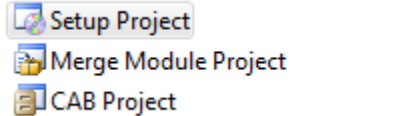

**Web Setup Project** Setup Wizard Smart Device CAB Project

The setup project is the easiest way to create a decent and customizable setup for your project.

# **Visual C# Syntax**

This chapter will show you some basic  $C#$  code for doing different operations.

#### **Variables
&
Operations**

```
string MyString = "123456";
int MyInt = 24; double MyDouble = 15.6;
 MyString = "dav"; //Simple assigning
 MyString = MyDouble.ToString(); //Double to string conversion;
 //Int to string to double conversion
 MyDouble = double.Parse(MyInt.ToString()); 
 //This is because you need a sting between thos brackets.
 MyInt = Int32.Parse(MyDouble.ToString());
 //Same here;
MyInt += 1234; //This is the += operation, that means you
 //assign to "MyInt" MyInt + 1234;
//Equivalent: MyInt = MyInt + 1234;
MyDouble = double.Parse (MyInt.ToString()) + 15;
```
#### **Loops**

```
 bool ok=true;
           // boolean can hold true or false values
          int i = 0;
           //while... do loop
           while (ok==true)
\{ i++; //This adds one unit to i
               if (i==1000) ok=false;
 }
           //for loop
          for (i=0; i<=1000; i++)\{if (i == 5000) break; //break is used to end the loop
 }
```
#### **Decisions**

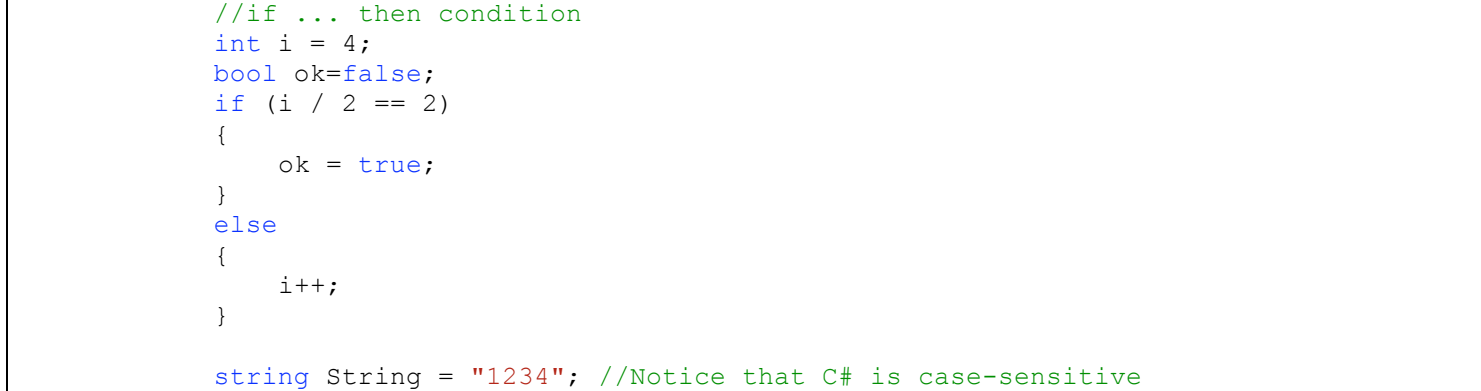

```
 //This is the switch-case command
          //it works like multiple if's
          switch (String)
\{ //This happens when no other value works
              default: break;
              //In CASE String is "12345", this is what happens
              case "12345":
{
                i=1; break; //Always remember to break
 }
              case "412":
\{i = 4:
                 break;
 }
 }
```
#### **File
Operations**

```
using System;
using System.Collections.Generic;
using System.ComponentModel;
using System.Data;
using System.Drawing;
using System.Linq;
using System.Text;
using System.Windows.Forms;
using System. IO; //Notice how we are using the system IO for file operations
namespace Calculator
{
     public partial class Form1 : Form
\left\{\begin{array}{ccc} \end{array}\right\} public Form1()
\{ InitializeComponent();
 }
        private void button1 Click(object sender, EventArgs e)
         {
            string FilePath="C:\\Users\\Bubby\\Documents\\1234.txt";
             //Remember to use \\ instead of \ because it will throw you an error
             //Writing to files
             StreamWriter Name = new StreamWriter(FilePath);
             Name.WriteLine("First line");
             Name.Write("Second line, but not ended");
             Name.Close(); //NEVER forget to close
             //Reading from files
             StreamReader OtherName = File.OpenText(FilePath);
             string Something = OtherName.ReadLine(); //Reading a line
             string AllContent = OtherName.ReadToEnd(); //Reading everything to end
             OtherName.Close(); 
 }
```
# **Windows
Forms
Controls**

In this chapter you will learn how to use most of the controls that you can find in your toolbox. We are still going to work on the calculator project until we reach some control that we can't use in such a project. Also, keep in mind that you will learn to use some easy control in this chapter, for more difficult controls, see
the
"Advanced
Visual
C#
Programming"
tutorial.

#### **Forms**

This is a must-read item because you will need to know how to make your form look better. For start, our main form in calculator named "Form1" is resizable, even if it has only 4 controls in it. Once you resize it, it looks ugly so go to its properties in **FormBorderStyle** and change it to "Fixed Single". This way you can't resize
it
anymore.

Even though you can't resize it, you can still maximize it (annoying, isn't it?) so go to its **MaximizeBox** property
and
change
that
too
false.

In case vou want to make and application with multiple forms, go to your project, right click and add a new
"Windows
Form".

Still, the first form that will open is Form1 so, if you want to open the other form, make a new button, and on
its **Click**event
write:

```
private void button2 Click(object sender, EventArgs e)
\{Form2 NewForm = new Form2();
           NewForm.Show();
 }
```
Of course, this works in case your form is named " $_{\text{Form2}}$ " and you can name the variable after it the way you
want.
This
is
just
like
declaring
a
class.

To close the form you're in, type "Close();", but this will also close your application if you are in your main form. If you just want to hide it, use "Hide();".

## **Labels**

Labels are just pieces of text that you put on a form to guide the user. In your "Calculator" project, drag 3 labels on your form. From the property windows you can change their color (**ForeColor**) their text (**Text**), their
alignment
(**TextAlign**),
font
(**Font**),
and
many
more…

# **Check
Box**

A check box is usually used to check if an option is enabled or not. In this case we can use it to enable/disable
the
"Add"
button.

Drag a check box on your form. Then double-click on it to open the function that occurs when it's check is changed
and
type:

```
private void checkBox1 CheckedChanged(object sender, EventArgs e)
        {
           if (checkBox1.Checked == true)
\{ button1.Enabled = true;
 }
           else
```

```
\{ button1.Enabled = false;
 }
 }
```
This will disable the button if it is unchecked and enable it if it is checked. As you can see, the ".checked" property
is
a
Boolean
type
variable.

#### **Combo
Boxes**

These are usually used to select one item or a certain option. In this case we will use it to choose whether we add or multiply the numbers. Drag and drop a new text box on your form, and click on the arrow in the upper right corner (that is inside a red square in the picture) and click "Edit Items":

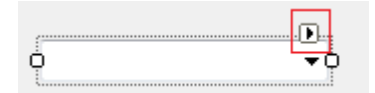

Then
add
the
items
you
would
like
in
the
windows
that
opens.

We can use it by checking if its value (Text property) is "Add" or "Multiply" when clicking the button:

```
private void button1 Click(object sender, EventArgs e)
\{ double val1 = double.Parse(textBox1.Text);
           double val2 = double.Parse(textBox2.Text);
          if (comboBox1.Text == "Add") {
              textBox3.Text = Calc.AddNumbers(val1, val2).ToString();
 }
           else
 {
              textBox3.Text = Calc.MultiplyNumbers(val1, val2).ToString();
 }
 }
```
#### **Link
Label**

The link label is basically a simple label that can be clicked just like a button. The main difference is that the
cursor
changes
when
you
hover
on
it
so
the
user
knows
that
it
can
be
clicked.

#### **Picture
Box**

To change the picture of a picture box, go to its properties in "Image". I recommend changing it's background image instead of the real image that it's holding since it can be stretched and tiled, but in this case
you
could
use
a
panel
for
this
job.

#### **Radio
Buttons**

Radio buttons work just like check boxes, but it doesn't allow you to have more than one option selected. Fortunately, if you add more to the form, only one of them can be checked at once.

If you want more radio buttons but for something different, just make a new panel and put them in there so that they won't un-check when you click the other buttons.

## **Contents**

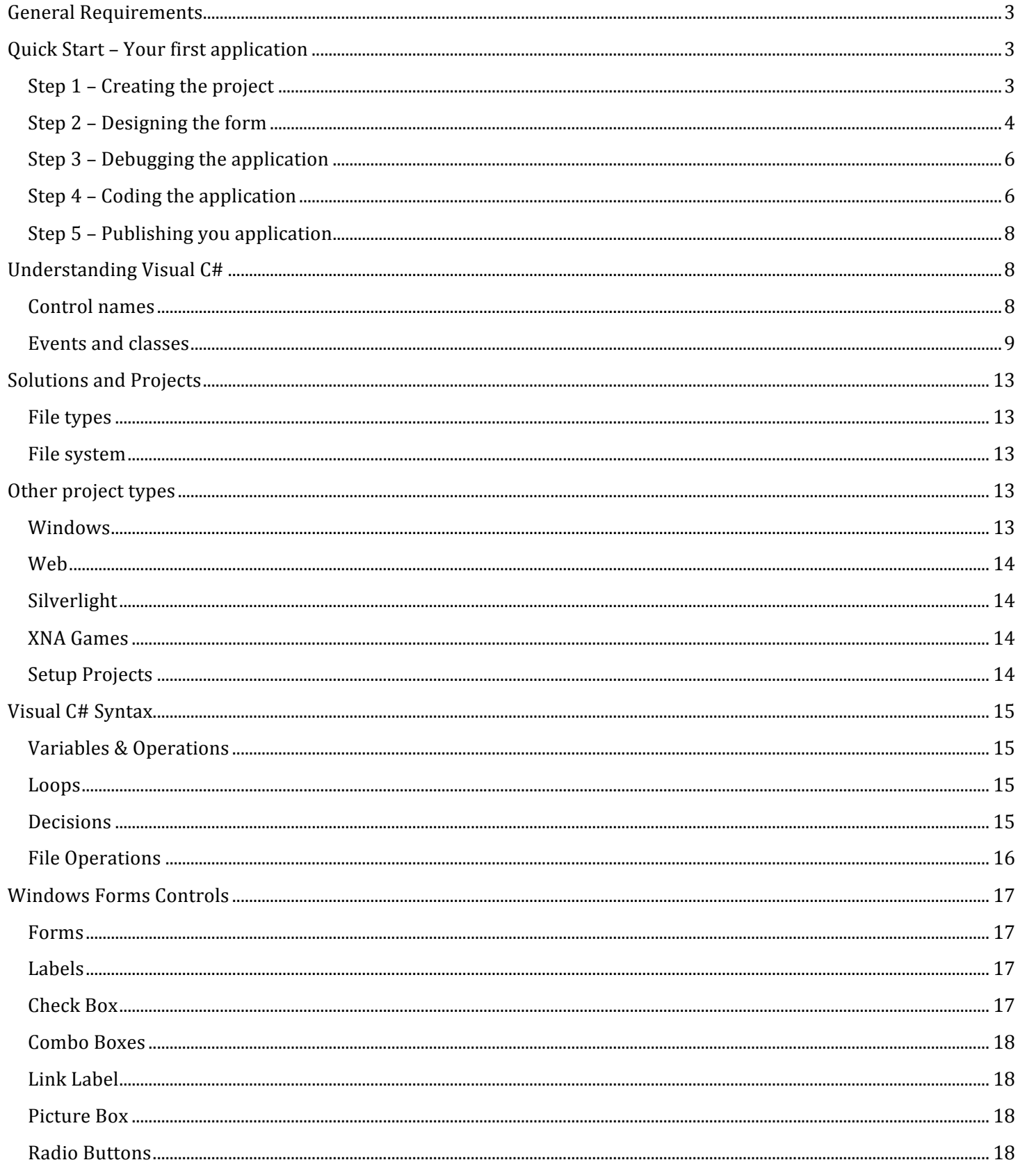